**IT-SERVICES Support Center**

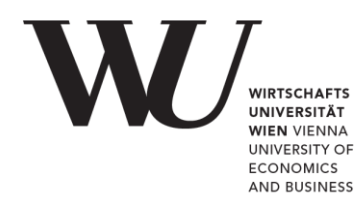

# **WINDOWS & OUTLOOK**

### **E-Mail Office 365 einrichten**

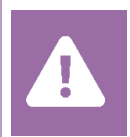

Kontrollieren Sie **vor der Einrichtung** im Controlpanel, welchen Mailaccount Sie haben (MS Exchange, Office365, IMAP). Dies stellt sicher, dass die vorliegende Anleitung auf Ihren Account angewendet werden kann: *[controlpanel.wu.ac.at](https://controlpanel.wu.ac.at/) > Mein E-Mail > E-Mail Info*

**HINWEIS** Eine Übersicht der Verbindungsdaten für Ihren Office365-Account finden Sie unter **<https://short.wu.ac.at/office365-de>**.

## **E-Mail Office 365 mit Outlook einrichten**

Öffnen Sie **MS Outlook** und wählen Sie im Menüband die Registerkarte *Datei*.

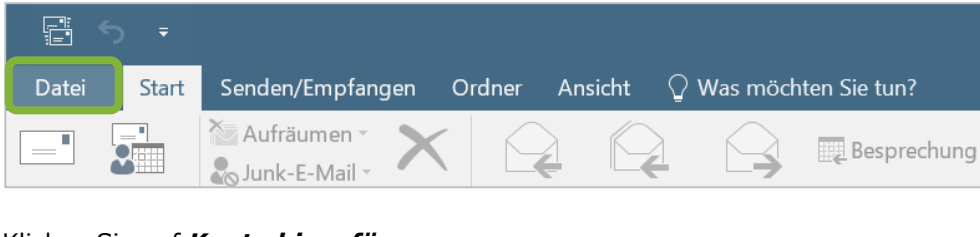

#### Klicken Sie auf *Konto hinzufügen*.

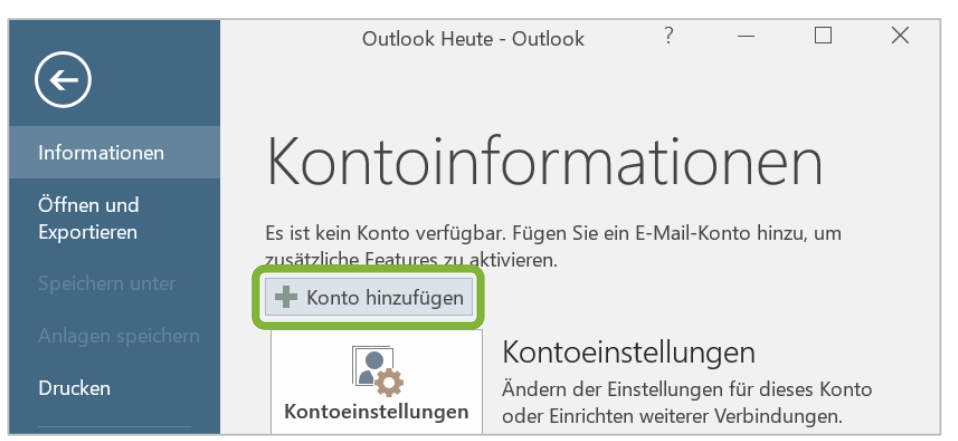

Geben Sie Ihren vollen *Namen*, Ihre *WU E-Mail-Adresse* und zwei Mal Ihr *WU Accountpasswort* ein. Klicken Sie dann auf *Weiter*.

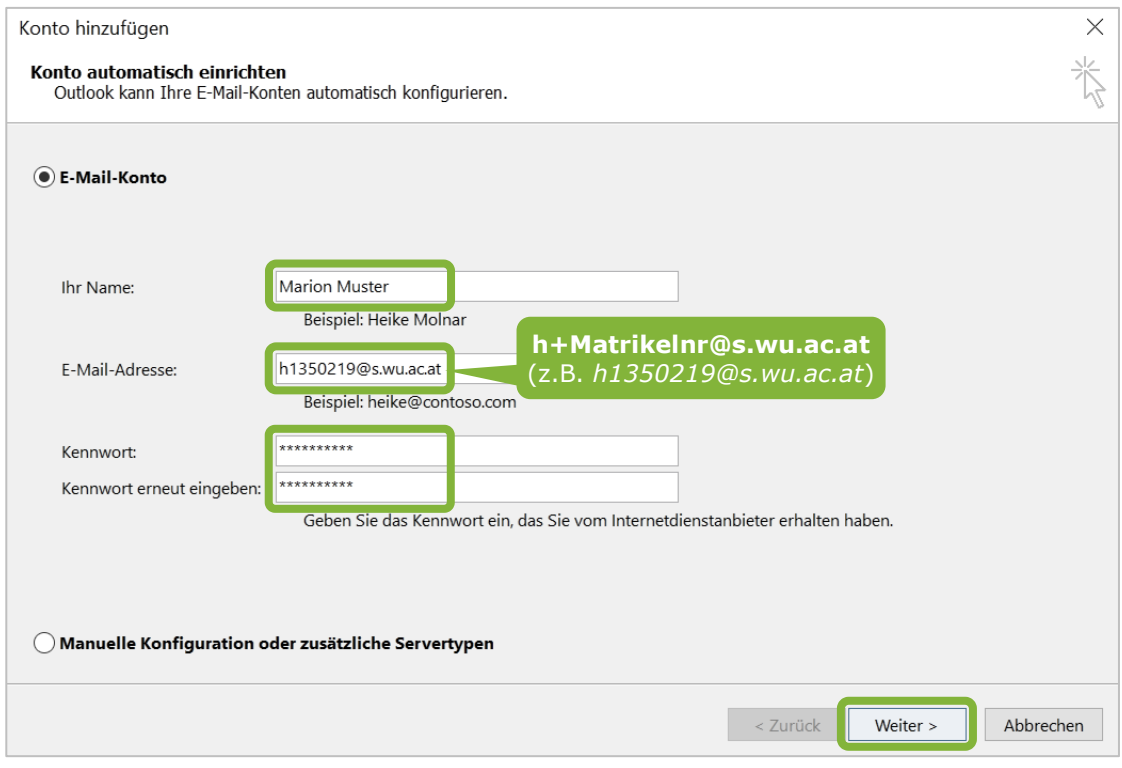

MS Outlook sucht nun automatisch nach den Servereinstellungen. Bestätigen Sie die Einrichtung mit einem Klick auf *Fertig stellen*.

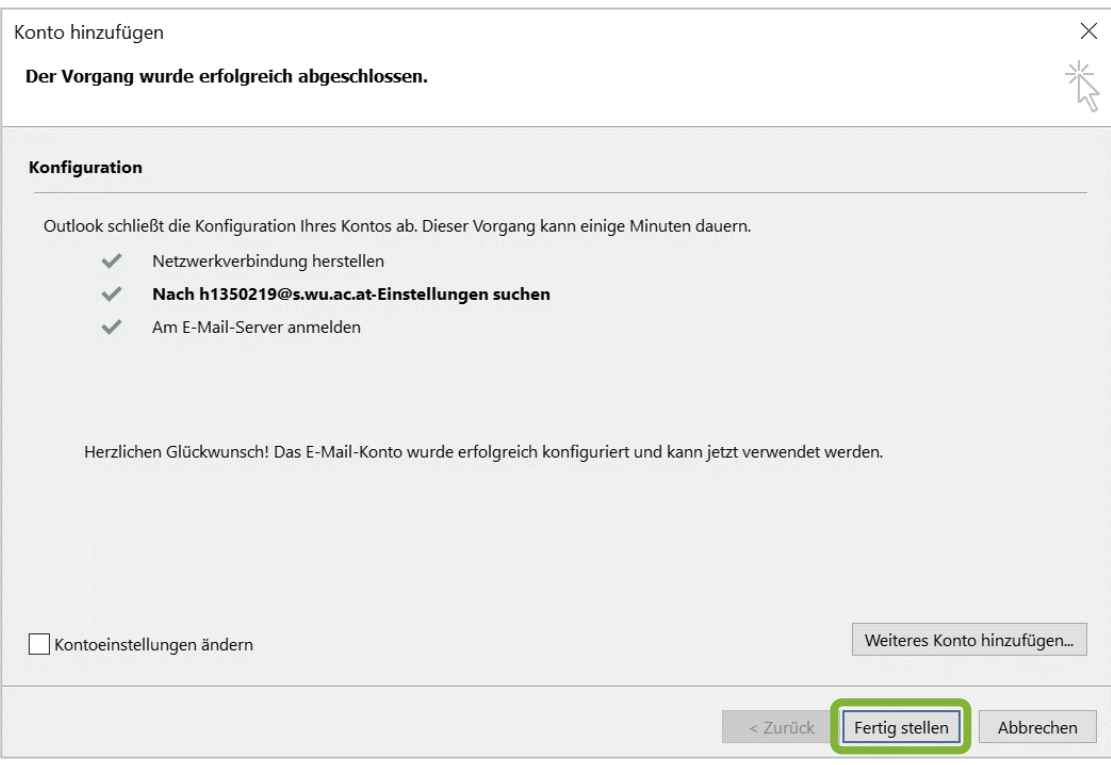

Sie werden aufgefordert MS Outlook neu zu starten. Klicken Sie auf *OK* und starten Sie das Programm neu.

Geben Sie beim erneuten Öffnen von MS Outlook Ihr *WU Accountpasswort* ein. Aktivieren Sie die Option *Anmeldedaten speichern* und klicken Sie auf *OK*.

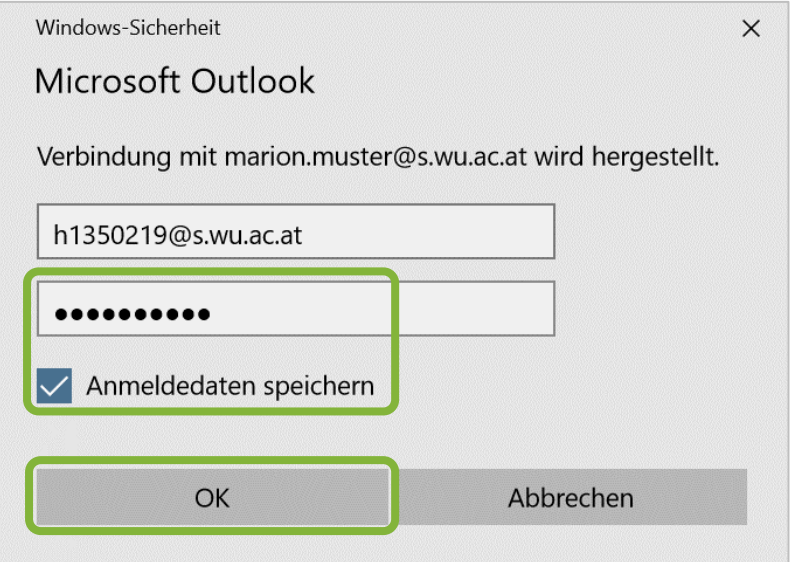

## **Feedback und Support**

Das **IT Support Center** der Wirtschaftsuniversität Wien ist erste Anlaufstelle für WU Angehörige bei IT-Fragen. Wir helfen Ihnen ergänzend zur vorliegenden Anleitung weiter und nehmen auch gerne Ihr Feedback entgegen.

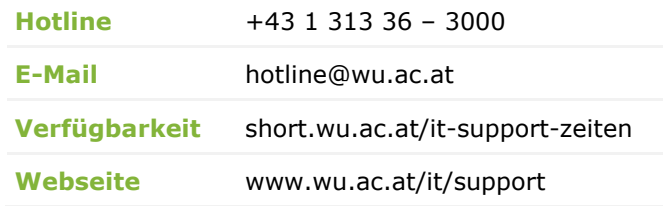

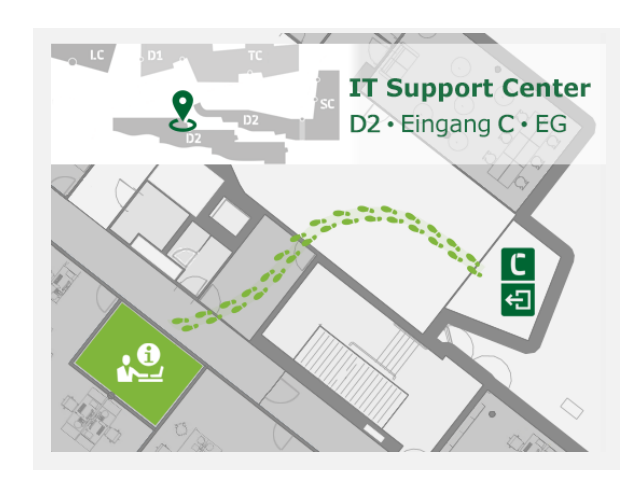